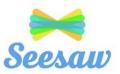

## **Seesaw Getting Started-Parent's Guide**

#### What does the Seesaw Interface look like?

The 3 main areas of the Seesaw interface are the Journal, Activities and Inbox tabs.

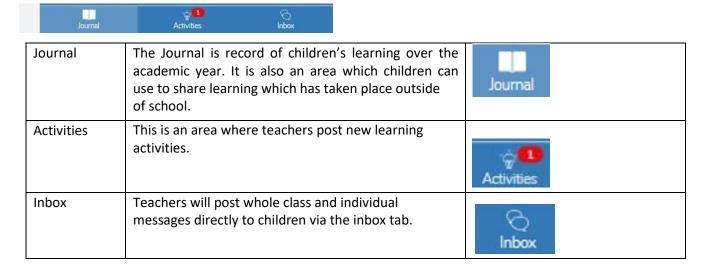

# How to Respond to an Activity

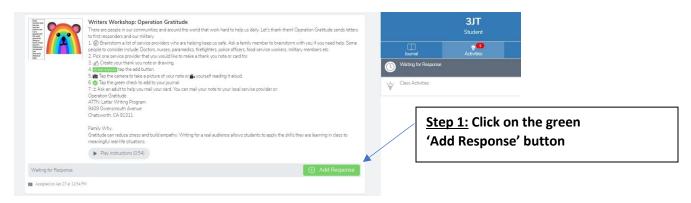

### Step 2: Choose a Seesaw tool to respond to the activity.

Sometimes teachers will request that children use a specific tool to complete the activity (for example the drawing tool) or provide children with a template to add answers. The tools are used to support children's creativity.

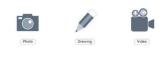

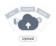

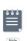

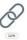

Step 3: Use the Creative Tools to respond to the activity.

Step 4: When you are finished click on the green tick.

The work is now automatically uploaded to the teacher's folder and awaiting a response.

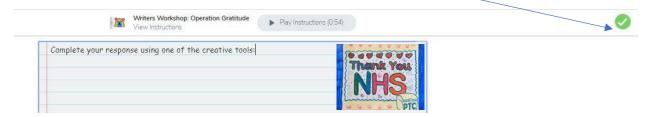

### What are the creative tools?

| Tool    | Description                                                                                                    |
|---------|----------------------------------------------------------------------------------------------------|
| Photo   | The photo tool allows children to take pictures of their work. When you tap the photo tool you will be able to take a photo using your device to add directly to Seesaw. Make sure you "allow" camera access when prompted!                                           |
|         | You can use this tool to:  • Add images of children work                                                                                                    |
|         | Document experiences                                                                                                    |
|         | Simultaneously draw and record audio                                                                                                    |
| Drawing | The drawing tool allows children to create digital artwork. When you tap the drawing tool you will be shown a blank canvas on which to create your work. There are a variety of drawing, photo and labeling tools as well as a full rainbow of colors to choose from. |
|         | You can use this tool to:                                                                                                    |
|         | <ul> <li>Simultaneously draw and record audio</li> <li>Add a photo collage</li> </ul>                                                                                                    |
|         | Show what you know                                                                                                    |
|         | Add backgrounds and shapes using the tool                                                                                                    |
|         | Create art with expressive pens                                                                                                    |
|         | (X) (S) (C) Create and Reflect.                                                                                                    |
|         | ☐ Use labels to add text ☐ Create with colors ☐ ☐ ☐ ☐ ☐ ☐ ☐ ☐ ☐ ☐ ☐ ☐ ☐ ☐ ☐ ☐ ☐ ☐ ☐                                                                                                    |
|         | multiple photos  Add shapes & Annotate & draw  Caption with text                                                                                                    |
|         | or voice                                                                                                    |

| Video         | The video tool allows children to take videos. When you tap the video tool you will be prompted to "select or drop a file" or "record a video"! This means children can upload an already created video OR record one live to add to their journal. |
|---------------|----------------------------------------------------------------------------------------------------|
|               | You can use this tool to:                                                                                                    |
|               | record reflections     desument oversiments                                                                                                    |
|               | <ul> <li>document experiments</li> <li>create tutorials for other children</li> </ul>                                                                                                    |
|               | Showcase children's reading skills                                                                                                    |
| Unic          | The Link Tool allows you to add links. When you tap this tool you will be prompted to paste a link that you have saved to your clipboard.                                                                                                    |
| <u>=</u>      | The Note tool allows you to write and publish text notes. When you tap this tool you will be shown a lined page to type your thoughts on.                                                                                                    |
| Note          | You can use this tool to:                                                                                                    |
|               | <ul> <li>write a reflection</li> <li>send an assignment or prompt to students</li> <li>create journal entries</li> </ul>                                                                                                    |
| Elion Control | The upload tool allows you to add files. You can connect Google Drive to easily add files and slides directly from the drive.                                                                                                    |
| (Spine)       | You can use this tool to:                                                                                                    |
|               | <ul> <li>Upload and annotate items from Google Drive</li> <li>Add files to annotate from your computer to Seesaw</li> </ul>                                                                                                    |

For further support please refer to the Seesaw website:

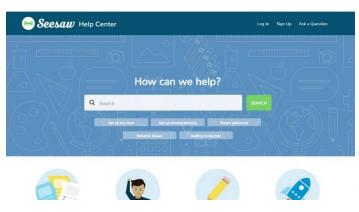

https://help.seesaw.me/hc/en-us